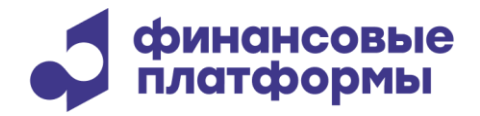

[www.finplatforms.ru](http://www.finplatforms.ru/)

# **Описание функциональных характеристик программного обеспечения «ЭДО Зарплата»**

**2024**

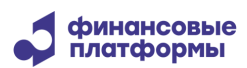

# Содержание

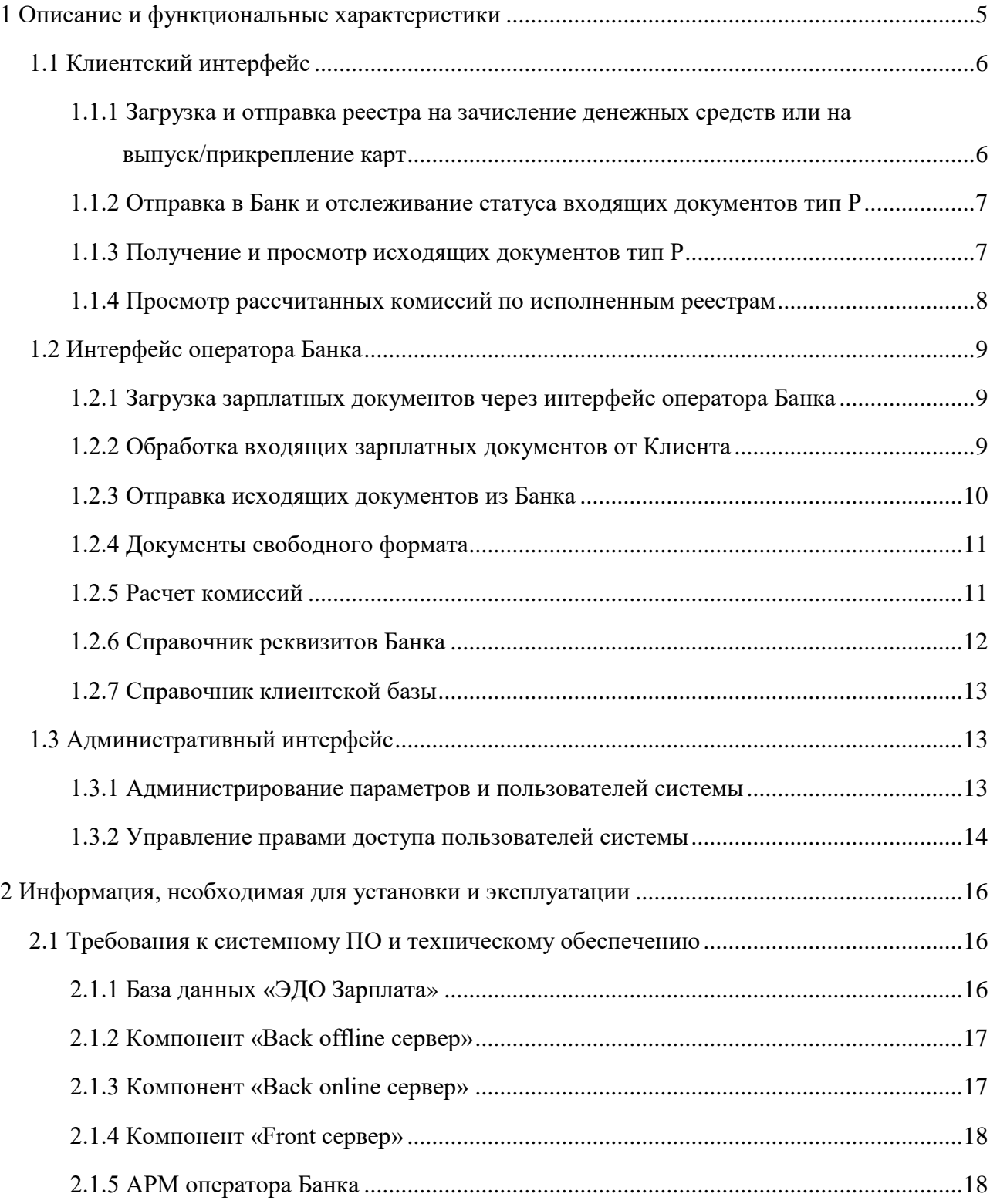

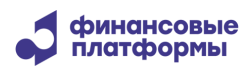

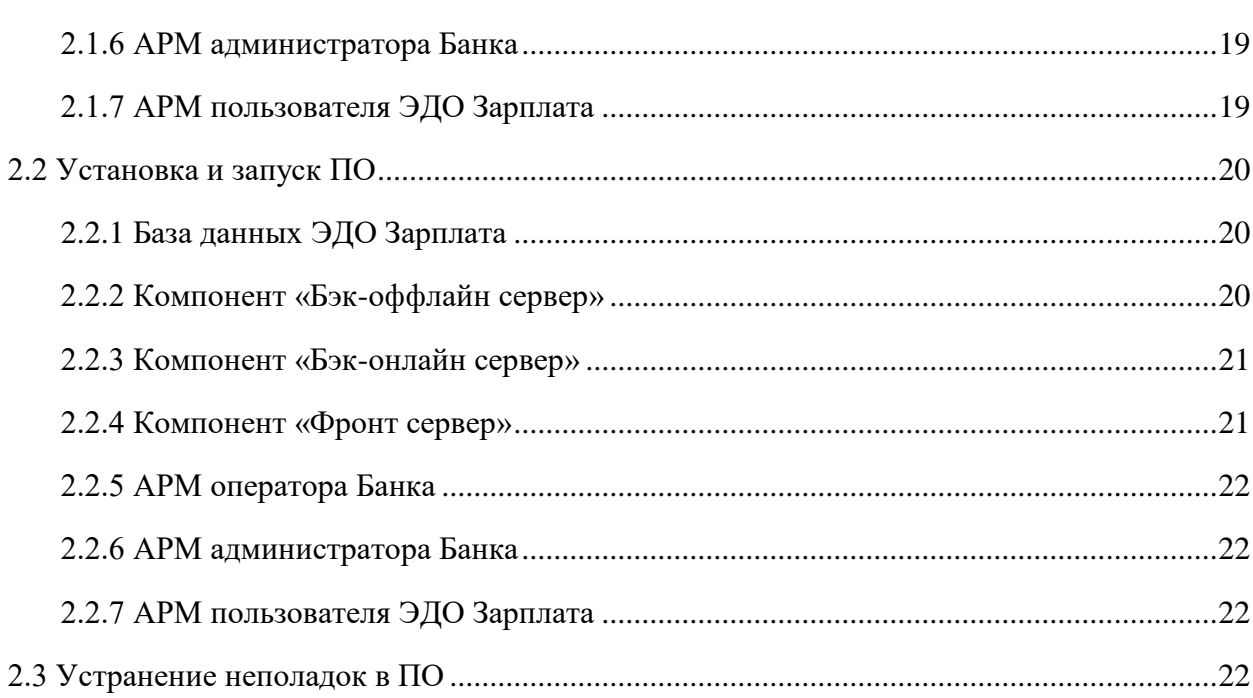

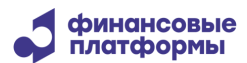

Настоящий документ описывает функциональные характеристики программного обеспечения (далее – ПО) «ЭДО Зарплата», а также содержит информацию, необходимую для его эксплуатации. Раздел «Описание и функциональные характеристики» содержит сведения о назначении ПО и его функциональных возможностях. В разделе «Информация, необходимая для установки и эксплуатации» приведены данные о технологическом стеке платформы и требования к пользователям, а также программному и аппаратному обеспечению, необходимому для корректной работы ПО.

<span id="page-4-0"></span>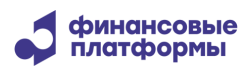

#### **1 Описание и функциональные характеристики**

Программное обеспечение «ЭДО Зарплата» предназначено для загрузки, отправки и последующей обработки зарплатных реестров на зачисление денежных средств (включая отправку документов на исполнение во внешние системы Банка) и реестров на выпуск карт/прикрепление карт на обработку в Банк.

Помимо этого, программное обеспечение «ЭДО Зарплата» предоставляет следующие возможности:

- внутренние проверки реестров;
- мониторинг состояния проверки и исполнения зарплатных реестров на зачисление денежных средств;
- мониторинг и исполнение реестров на выпуск карт/прикрепление карт;
- расчет и просмотр комиссии по исполненным реестрам на зачисление денежных средств;
- загрузка и просмотр документов, связанных с зарплатными реестрами;
- отправка в Банк и отслеживание статуса входящих документов (документы свободного формата);
- получение и просмотр исходящих документов (документы свободного формата);
- формирование и отправка оповещений пользователям;
- администрирование пользователей системы;
- управления правами доступа пользователей системы;
- управление шаблонами меню пользователей;
- управление шаблонами оповещений.

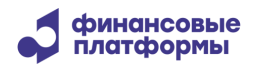

### **1.1 Клиентский интерфейс**

<span id="page-5-0"></span>Клиентский веб-интерфейс предназначен для загрузки и отправки зарплатных реестров на зачисление денежных средств и реестров на выпуск карт/прикрепление карт работников Клиента к подразделению Клиента на обработку в Банк. Помимо этого, в клиентском веб-интерфейсе доступно выполнение следующих функций:

- отправка в Банк и отслеживание статуса входящих документов тип Р (документы свободного формата);
- получение и просмотр исходящих документов тип Р (исходящие документы от Банка);
- просмотр рассчитанных комиссий по исполненным реестрам на зачисление денежных средств.

# <span id="page-5-1"></span>**1.1.1 Загрузка и отправка реестра на зачисление денежных средств или на выпуск/прикрепление карт**

Для загрузки и отправки реестров на зачисление денежных средств или на выпуск/прикрепление карт необходимо В Web-интерфейсе выбрать в меню *Зарплатные реестры – Добавить зарплатный реестр*.

В открывшейся форме в зависимости от выбранного значения в поле «Тип документа» будут доступны функции:

- отправки реестров на зачисление денежных средств если выбран «Тип документа» «M»
- отправки реестров на выпуск/прикрепление карт если выбран «Тип документа» «F»

Необходимо заполнить все обязательные поля (подсвечены голубым цветом) и нажать на кнопку **Сохранить**.

Далее в появившейся форме указать путь к файлу реестра M-типа либо реестра F-типа и нажать на **Подтвердить**.

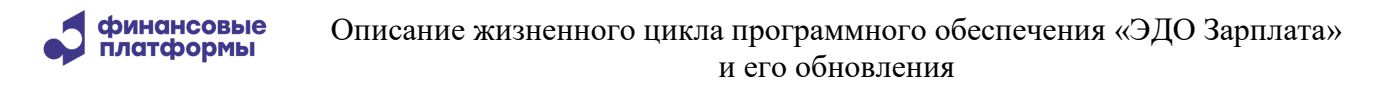

При успешной загрузке Данный реестр отобразится для пользователя, который осуществил загрузку, в форме «Документы зарплатных реестров», которая вызывается с помощью меню *Зарплатные реестры – Документы зарплатных реестров.*

Из данной формы по щелчку открывается нужный реестр. Имеется возможность фильтрации списка документов зарплатных реестров. Для фильтрации следует нажать на кнопку **Показать**, задать параметры фильтрации и нажать на **Применить**.

После загрузки запись о реестре также появится в журнале загрузки зарплатных реестров, который вызывается с помощью меню *Зарплатные реестры – Журнал загрузки зарплатных реестров*. В журнале также имеется возможность фильтровать записи по заданным параметрам.

#### <span id="page-6-0"></span>**1.1.2 Отправка в Банк и отслеживание статуса входящих документов тип Р**

Для загрузки документа свободного формата необходимо выбрать в меню *Документы свободного формата – Добавить документ свободного формата*. В открывшемся окне следует заполнить поля «Отправитель», «Получатель», «Номер», «Тема», «Сообщение», «Имя файла реестра, присланного в Банк» и при необходимости «Имя файла реестра, указанное в п/п» и нажать на **Сохранить**. Документ свободного формата необходимо направлять с кода отправителя, соответствующему коду отправителя в имени файла реестра.

Далее прикрепить документ, нажав кнопку **Добавить**. В открывшемся окне в блоке прикрепленных к сообщению файлов указать путь к документу и нажать кнопку **Открыть**. Затем нажать на **Подтвердить** .

Документ загрузится в систему со статусом «Отправлен на исполнение» и отобразится в форме «Документы свободного формата», которая вызывается с помощью меню *Документы свободного формата – Документы свободного формата*. Пользователю, для которого настроены права на получение оповещений по электронной почте для данного типа документов, придет электронное письмо, информирующее об изменении его статуса.

#### <span id="page-6-1"></span>**1.1.3 Получение и просмотр исходящих документов тип Р**

Для просмотра входящих писем, отправленных Банком, необходимо выбрать в меню *Документы из банка.* На открывшейся форме имеется возможность фильтрации списка

# финансовые<br>платформы

входящих документов. Для фильтрации документов следует нажать на кнопку **Показать**, задать параметры фильтрации и нажать на **Применить**.

Также фильтрация доступна по получателю реестра в соответствующей колонке списка реестров. Для фильтрации необходимо раскрыть выпадающий список в колонке **Получатель**, снять чекбоксы с лишних отмеченных записей или снять чекбокс Все и отметить чекбоксами требуемые записи в выпадающем списке и нажать на **Применить**.

Из формы по щелчку открывается нужный входящий документ

По нажатию на кнопку **Скачать** в блоке прикрепленных к сообщению файлов открывается вложенный документ.

<span id="page-7-0"></span>После просмотра входящий документ изменяет статус на «Получен».

# **1.1.4 Просмотр рассчитанных комиссий по исполненным реестрам**

С помощью пункта меню *Комиссии* в Web-интерфейсе возможно отобразить подтвержденные отчеты «Расчет комиссии» для выбранного отправителя и получателя. В списке отчетов «Расчет комиссии» доступна фильтрация по полям: «Период расчета комиссии», «Отправитель», «Получатель» и «Статус». Для отображения отчетов следует заполнить необходимые поля и нажать на кнопку **Применить** .

Для отображения детальной информации по отчету «Расчет комиссии» (печатной формы отчета) необходимо установить флажок напротив интересуемой записи и нажать на кнопку **Открыть расчет**, после чего откроется файл в формате PDF с детальной информацией по рассчитанной комиссии

Отчеты «Расчет комиссии» могут принимать следующие статусы:

- Информационно только для отчетов «Расчет комиссии» дочерних подразделений;
- Расчет подтвержден отчет «Расчет комиссии» подтвержден сотрудником Банка;
- Требование отправлено требование по оплате комиссии отправлено Банком в Банк Плательщика, в котором у родительского подразделения открыт расчетный счет, на исполнение;
- Картотека 2 требование по оплате комиссии находится на Картотеке 2 в связи с недостатком средств на расчетном счете Плательщика;
- Требование оплачено комиссия по выставленному требованию оплачена.

8

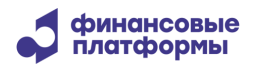

# **1.2 Интерфейс оператора Банка**

<span id="page-8-0"></span>Интерфейс оператора Банка предназначен для загрузки и отправки зарплатных реестров на зачисление денежных средств, а также обеспечивает следующие функции:

- мониторинг состояния проверки и исполнения зарплатных реестров на зачисление денежных средств;
- мониторинг и исполнение реестров на выпуск карт/прикрепление карт работников Клиента к подразделению Клиента;
- отправка Клиентам исходящих документов тип Р (исходящие документы от Банка);
- обработка входящих документов тип Р (документы свободного формата);

# <span id="page-8-1"></span>**1.2.1 Загрузка зарплатных документов через интерфейс оператора Банка**

Операционный сотрудник может обрабатывать входящие документы после регистрации в системе ЭДО «Зарплата» с соответствующими правами доступа. Для этого после входа в приложение необходимо выбрать модуль Операционист по зарплатным проектам.

Для загрузки реестров по зачислению заработной платы и на выпуск/перевыпуск карт необходимо выбрать в меню *Обработка зарплатных реестров - Загрузка зарплатного реестра*. В открывшемся окне с помощью кнопки **Выберите файл** необходимо указать пути к файлу квитанции и к зарплатному реестру (тип М) либо к реестру на выпуск/перевыпуск карт (тип F), далее нажать на кнопку **Загрузить**.

Документ загружается в систему. В журнале загрузки документов зарплатных реестров добавляется запись – вызывается с помощью меню *Обработка зарплатных реестров – Журнал загрузки зарплатных реестров*. Сам документ отображается в списке документов зарплатных реестров – вызывается с помощью меню *Обработка зарплатных реестров – Документы зарплатных реестров*.

# **1.2.2 Обработка входящих зарплатных документов от Клиента**

<span id="page-8-2"></span>Для обработки входящих документов следует выбрать пункт меню *Обработка зарплатных реестров - Документы зарплатных реестров*, после чего откроется список загруженных реестров.

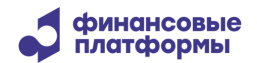

Форма «Документы зарплатных реестров» содержит список загруженных реестров, кнопки для групповых операций, поля для фильтрации записей.

Для фильтрации записей по интересующим полям необходимо выбрать либо ввести значение в фильтр и нажать на клавишу Enter на клавиатуре.

Для выполнения групповых операций необходимо установить флажок для нужных записей и выполнить действие, щелкнув по соответствующей кнопке в верхней части формы.

При щелчке на определенной записи отображается список вложений, журнал изменения статусов документа и платежного поручения, а также кнопки печати, детализации, сохранения, кнопки возможного действия над документом.

#### **1.2.3 Отправка исходящих документов из Банка**

<span id="page-9-0"></span>Для просмотра и отправки исходящих документов следует выбрать пункт меню *Обработка зарплатных реестров - Исходящие зарплатные документы*, после чего откроется форма «Исходящие зарплатные документы», которая содержит список исходящих документов, кнопки для групповых операций, поля для фильтрации записей.

Для отображения записей необходимо указать временной интервал «Дата создания от … до..» и нажать на кнопку **Найти**, список заполнится исходящими документами за указанный период. При щелчке на определенной записи отображается список вложений, журнал изменения статусов документа, а также кнопки печати, отправки и удаления.

Для выполнения групповых операций необходимо установить флажок для нужных записей и выполнить действие, щелкнув по соответствующей кнопке в верхней части формы.

Для ввода нового исходящего документа необходимо нажать кнопку **Добавить**. Откроется форма ввода документа. Необходимо заполнить все обязательные поля (подсвечены голубым цветом).

Для формирования списка получателей сообщения необходимо воспользоваться **Поиском** и последовательно выбирать из полученного (в результате поиска) списка «Получатель» нужных получателей и нажимать кнопку **Добавить получателя**.

Также к сообщению можно приложить файл, для этого необходимо нажать кнопку **Добавить** в правой нижней части экрана и указать путь к файлу. Таким образом можно последовательно добавить несколько файлов.

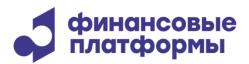

<span id="page-10-0"></span>При необходимости сохранить сообщение как шаблон нужно проставить флажок «Сохранить шаблон» и ввести наименование шаблона в соответствующее поле.

#### **1.2.4 Документы свободного формата**

Для работы с документами свободного формата необходимо выбрать в меню *Обработка зарплатных реестров - Документы свободного формата*.

Для отображения записей необходимо указать временной интервал в разделе «Дата» и нажать на кнопку **Найти**, список заполнится документами за указанный период. При щелчке на определенной записи отображается журнал изменения статусов документа и возможные действия над документом.

Изначально документ находится в статусе «Отправлен на исполнение». Для исполнения документа необходимо щелкнуть по записи, в открывшемся блоке нажать на кнопку **Принять** и подтвердить исполнение. Статус документа поменяется на «Исполнен».

Для того чтобы отклонить документ свободного формата, необходимо нажать на кнопку Отклонить, в открывшейся форме указать причину отказа в качестве уведомления для клиента и нажать на «Отклонить. Документ перейдет в статус «Отказан банком».

#### **1.2.5 Расчет комиссий**

<span id="page-10-1"></span>Для расчета комиссий необходимо перейти в меню *Комиссии – Рассчитать комиссию.* В открывшейся форме необходимо заполнить обязательные поля (подсвечены голубым цветом). При нажатии на кнопку «Рассчитать» по всем Получателям в связке с Отправителем производится расчет комиссии за определенный пользователем период. При этом если флаг «Сформировать сводный отчет» не выставлен, расчет производится без формирования печатной формы отчета.

Для поиска раннее рассчитанных комиссий пользователь с правами на работу с комиссиями переходит в меню *Комиссии – Поиск общих расчетов комиссии*. В открывшейся форме отобразится список записей о рассчитанных комиссиях, кнопки для страничной навигации, поля фильтра записей, а также кнопки для следующих действий:

 Открыть расчет – система предлагает открыть или сохранить расчет комиссии в формате PDF. Содержание общего расчета ограничено теми получателями (филиалами банка), права на которые есть у пользователя;

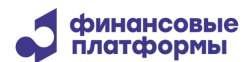

Печать отчета – открывается стандартное окно для печати расчета.

При щелчке по записи происходит детализация – пользователь попадает на форму расчета комиссий, где отображаются те расчеты, которые входят в общий расчет, для которого производится детализация. При этом список ограничен теми получателями, права на которые есть у пользователя.

Для поиска раннее рассчитанных комиссий с более детальной информацией по подразделениям пользователь переходит в меню *Комиссии – Поиск расчетов комиссий по подразделениям.* В открывшейся форме отобразится список записей о рассчитанных комиссиях с возможностью выбора записи, кнопки для страничной навигации, поля фильтра записей, а также список возможных групповых операций.

Для выполнения групповых операций необходимо установить флажок напротив требуемых записей и выполнить необходимое действие:

- Открыть выполняется формирование сводного отчета по расчетам, для которых проставлен флажок;
- Подтвердить по всем отмеченным в списке расчетам происходит смена статуса расчета на «Расчет подтвержден». Действие доступно для расчетов со статусом «Рассчитано» и «Отменено»;
- $\bullet$  Отменить по всем отмеченным в списке расчетам происходит смена статуса расчета на «Отменено». Действие доступно для расчетов со статусом «Рассчитано», «Расчет подтвержден», «Документ не сформирован»;
- Печать отправка расчета напрямую на печать;
- <span id="page-11-0"></span>Выгрузить – открытие отчета в формате XML.

#### **1.2.6 Справочник реквизитов Банка**

Для отображения справочника реквизитов Банка необходимо выбрать в меню *Справочники – Реквизиты Банка.* В форме отобразится список подразделений Банка, кнопки для страничной навигации, поля для фильтрации записей.

Редактировать справочник может пользователь, имеющий роль «Справочник реквизитов банка – оператор (исполнитель/контролер)». Для редактирования записи необходимо нажать на нужную строчку, далее в форме «Параметры подразделения» нажать на «Редактировать».

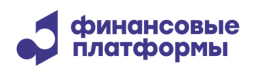

#### **1.2.7 Справочник клиентской базы**

<span id="page-12-0"></span>Для отображения справочника клиентской базы необходимо выбрать в меню *Справочники – Справочник клиентской базы.* В открывшейся форме необходимо нажать кнопку **Найти** – отобразится список организаций-отправителей, кнопки для страничной навигации, поля для фильтрации записей. При выборе одного из отправителей открывается форма «Параметры клиента». Значения, заполненные в данных полях, далее используются при формировании отчетов с расчетами комиссий.

Редактировать справочник может пользователь, имеющий роль «Справочник клиентской базы – оператор (исполнитель/контролер)». Для редактирования необходимо в форме «Параметры клиента» нажать на «Редактировать»

#### <span id="page-12-1"></span>**1.3 Административный интерфейс**

Административный веб-интерфейс «ЭДО Зарплата» обеспечивает следующие функции:

- администрирования параметров системы;
- администрирование пользователей системы;
- управления правами доступа и ролями пользователей системы.

#### **1.3.1 Администрирование параметров системы**

<span id="page-12-2"></span>Администратор Банка может настраивать параметры системы. Для этого после входа в приложение необходимо выбрать модуль «Полное административное меню».

Далее выбрать в меню Администрирование – Параметры системы. В открывшейся форме отобразится список всех параметров системы. В первом столбце будут доступны кнопки Действий: Редактировать, Просмотр, Удалить. Чтобы добавить новый параметр, необходимо нажать пустой чек-бокс в заголовке первого столбца.

#### **1.3.2 Администрирование параметров и пользователей системы**

Для идентификации пользователей в программном обеспечении «ЭДО Зарплата» используется уникальный логин, который присваивается пользователю при создании, и

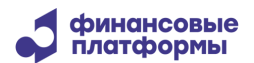

пароль. Пароль хранится в БД зашифрованным. При последовательных попытках ввода неверного пароля пользователь блокируется (количество попыток настраиваемое).

Для администрирования пользователей системы в АРМ администратора Банка необходимо выбрать в меню *Администрирование – Пользователи.* Откроется форма поиска пользователя – поиск возможен по логину или по имени – если данные поля оставить пустыми, то будет выведен список всех пользователей системы.

В первом столбце будут доступны кнопки Действий, такие как: Редактировать данные пользователя, Редактировать роли пользователя, Сменить пароль пользователя, Редактировать права и полномочия пользователя.

<span id="page-13-0"></span>Чтобы добавить нового пользователя, необходимо нажать пустой чек-бокс в заголовке первого столбца.

#### **1.3.3 Управление правами доступа пользователей системы**

Разграничение доступа к объектам системы имеет два уровня:

- ограничение доступных меню для пользователя;
- ограничение доступа к объектам системы с помощью системы прав и ролей.

Для получения доступа к объекту системы пользователю в первую очередь должен быть предоставлен доступ к меню, а также назначено право на объекты системы, отображаемые в меню (веб-форме).

Для предоставления доступа к меню пользователю назначается шаблон меню, который включает в себя пункты меню, к которым должен быть предоставлен доступ пользователю.

Для управления шаблонами меню необходимо выбрать в меню *Администрирование – Шаблоны меню.* Откроется список доступных шаблонов меню. В первом столбце будут доступны кнопки Действий, Редактировать, Просмотр, Удалить. Чтобы добавить новый шаблон, необходимо нажать пустой чек-бокс в заголовке первого столбца.

Система прав в программном обеспечении «ЭДО Зарплата» имеет три уровня:

- объекты на данном уровне определяется доступ к объекту в целом;
- действия на данном уровне определяются доступные действия над объектом (выбор доступен не для всех объектов);

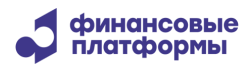

 элементы – на данном уровне разграничивается доступ к отдельным экземплярам объекта на основе их принадлежности к другим экземплярам объектов (выбор доступен не для всех объектов).

Для предоставления доступа к экземплярам объекта системы пользователю назначается право на требуемый объект, при назначении права также выбираются действия над объектом, к которым необходим доступ (при наличии).

Система позволяет, как присваивать права каждому пользователю индивидуально, так и присваивать права по шаблонам прав. Для этого необходимо открыть меню *Администрирование – Шаблоны прав.*

Помимо прав в веб-интерфейсе оператора Банка доступ к некоторым объектам должен контролироваться ролями. Для этого необходимо открыть меню *Администрирование – Роли*.

<span id="page-15-0"></span>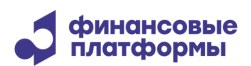

#### **2 Информация, необходимая для установки и эксплуатации**

ПО «ЭДО Зарплата» реализовано на Java и СУБД PostgreSQL.

Для работы ПО «ЭДО Зарплата» необходимо отдельно (не входит в дистрибутив ПО) установить СУБ PostgreSQL версий 13.8-15 на сервер базы данных и OpenJDK Java Development Kit 17 (например, Axiom JDK Pro - включена в реестр российского ПО, или сборки, распространяемые под лицензиями открытого ПО, например, Bellsoft Liberica JDK) на сервер приложений.

# <span id="page-15-1"></span>**2.1 Требования к системному ПО и техническому обеспечению**

ПО «ЭДО Зарплата» содержит следующие компоненты:

- 1) База данных «ЭДО Зарплата»;
- 2) Компонент «Back offline сервер»;
- 3) Компонент «Back online сервер»;
- 4) Компонент «Front сервер»;
- 5) АРМ оператора Банка;
- 6) АРМ администратора Банка;
- 7) АРМ пользователя ЭДО Зарплата.

Рекомендуется использовать выделенный сервер базы данных и выделенные сервера для каждого сервера приложений.

# **2.1.1 База данных «ЭДО Зарплата»**

<span id="page-15-2"></span>База данных «ЭДО Зарплата» обеспечивает функции по хранению всей информации введенной и созданной в системе.

База данных «ЭДО Зарплата» поддерживает работу в среде следующего системного и базового ПО:

СУБД PostgreSQL 13.8 - 15;

 64-битная операционная система со стабильной поддержкой работы СУБД PostgreSQL: Astra Linux, Ред Ос, Debian.

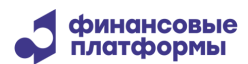

Сервер для установки базы данных должен удовлетворять следующим требованиям:

- Процессор: 2 по 2,5GHz;
- Оперативная память: 8Gb;
- <span id="page-16-0"></span>Место на жестком диске: 200Gb.

### **2.1.2 Компонент «Back offline сервер»**

Сервер приложений «Back offline сервер» обеспечивает функции по загрузке зарплатных реестров, функции по рассчету комиссии, функции по отправке оповещений, функции по администрированию пользователей. Компонент реализован как сервер приложений Java на Apache Tomcat 9.

Сервер приложений «Back offline сервер» поддерживает работу в среде следующего системного и базового ПО:

OpenJDK Java Development Kit 17.

 64-битная операционная система со стабильной поддержкой работы OpenJDK 17: Astra Linux, Ред Ос, Debian.

Сервер для установки «Back offline» сервера должен удовлетворять следующим требованиям:

- Процессор: 2 по 2,5GHz;
- Оперативная память: 8Gb;
- <span id="page-16-1"></span>Место на жестком диске: 200Gb.

# **2.1.3 Компонент «Back online сервер»**

Сервер приложений «Back online сервер» обеспечивает функции по загрузке зарплатных реестров, функции по рассчету комиссии, функции по администрированию пользователей. Компонент реализован как сервер приложений Java на Apache Tomcat 9.

Сервер приложений «Back online сервер» поддерживает работу в среде следующего системного и базового ПО:

OpenJDK Java Development Kit 17.

 64-битная операционная система со стабильной поддержкой работы OpenJDK 17: Astra Linux, Ред Ос, Debian.

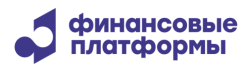

Сервер для установки «Back online» сервера должен удовлетворять следующим требованиям:

- Процессор: 2 по 2,5GHz;
- Оперативная память: 8Gb;
- <span id="page-17-0"></span>Место на жестком диске: 200Gb.

# **2.1.4 Компонент «Front сервер»**

Компонент «Front сервер» обеспечивает функции по загрузке и просмотру зарплатных реестров, а также функции по просмотру расчетов комиссии. Компонент реализован как сервер приложений Java на Apache Tomcat 9.

Сервер приложений «Front сервер» поддерживает работу в среде следующего системного и базового ПО:

OpenJDK Java Development Kit 17.

 64-битная операционная система со стабильной поддержкой работы OpenJDK 17: Astra Linux, Ред Ос, Debian.

Сервер для установки «Front» сервера должен удовлетворять следующим требованиям:

- Процессор: 2 по 2,5GHz;
- Оперативная память: 6Gb;
- <span id="page-17-1"></span>Место на жестком диске: 200Gb.

# **2.1.5 АРМ оператора Банка**

АРМ оператора Банка (Интерфейс оператора Банка) обеспечивает функции мониторингу состояния проверки и исполнения зарплатных реестров на зачисление денежных средств и на выпуск карт/прикрепление карт, функции по отправке Клиентам исходящих документов от Банка, функции по обработке входящих документов свободного формата, а также функции по просмотру рассчитанных комиссий по исполненным реестрам.

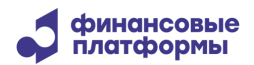

АРМ реализован как web-интерфейс компонентов «Back offline» и «Back online» и поддерживает работу через Браузер на основе Chromium, например Яндекс.Браузер 21 и выше.

Персональный компьютер для работы в АРМ должен удовлетворять следующим требованиям:

- Процессор: 2 по 2GHz;
- Оперативная память: 6Gb;
- <span id="page-18-0"></span>Место на жестком диске: 20Gb.

# **2.1.6 АРМ администратора Банка**

АРМ администратора Банка (административный интерфейс) обеспечивает функции по администрированию пользователей и параметров системы, функции по управлению правами доступа пользователей системы, а также функции по управлению шаблонами меню пользователей и функции по настройке прав и ролей пользователей.

АРМ реализован как web-интерфейс компонентов «Back offline» и «Back online» и поддерживает работу через Браузер на основе Chromium, например Яндекс.Браузер 21 и выше.

Персональный компьютер для работы в АРМ должен удовлетворять следующим требованиям:

- Процессор: 2 по 2GHz;
- Оперативная память: 6Gb;
- <span id="page-18-1"></span>Место на жестком диске: 20Gb.

# **2.1.7 АРМ пользователя ЭДО Зарплата**

АРМ пользователя «ЭДО Зарплата» (клиентский интерфейс) предназначен для загрузки и отправки зарплатных реестров на зачисление денежных средств и реестров на выпуск карт/прикрепление карт на обработку в Банк.

АРМ реализован как web-интерфейс компонентов «Back offline» и «Back online» и поддерживает работу через Браузер на основе Chromium, например Яндекс.Браузер 21 и выше.

Персональный компьютер для работы в АРМ должен удовлетворять следующим требованиям:

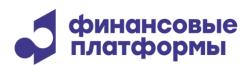

- Процессор: 2 по 2GHz;
- Оперативная память: 6Gb;
- <span id="page-19-0"></span>Место на жестком диске: 20Gb.

# **2.2 Установка и запуск ПО**

Для установки ПО необходимо:

- 1. Установить и настроить сервер базы данных СУБД PostgreSQL.
- 2. На сервера приложений установить Open JDK.
- 3. Установить отдельно каждый из компонентов системы.

# <span id="page-19-1"></span>**2.2.1 База данных ЭДО Зарплата**

Для создания и предустановки базы данных необходимы из под системного пользователя СУБД PostgerSQL выполнить скрипт create\_database.sql из установочного каталога.

#### **2.2.2 Компонент «Back offline сервер»**

<span id="page-19-2"></span>Для установки сервера приложений необходимо создать папку /app/back.offline и переписать в нее папку back из установочного каталога. Файл /back/bin/back.offline.sh из установочного каталога переписать в папку /app/.

Для подключения к базе данных необходимо указать строку подключения, пользователя и пароль в конфигурационном файле /back.offline/bin/setenv.sh.

Также в файле /back.offline/bin/setenv.sh указать путь установки Java и задать номера портов для подключения АРМ оператора Банка и АРМ администратора Банка (можно оставить порты, указанные по умолчанию).

Для запуска и остановки компонента необходимо из папки /app использовать скрипты запуска/остановки:

./back.offline.sh start ./back.offline.sh stop ./back.offline.sh restart

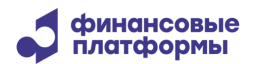

#### **2.2.3 Компонент «Back online сервер»**

<span id="page-20-0"></span>Для установки сервера приложений необходимо создать папку /app/back.online и переписать в нее папку back из установочного каталога.

Для подключения к базе данных необходимо указать строку подключения, пользователя и пароль в конфигурационном файле /back.online/bin/setenv.sh. Файл /back/bin/back.online.sh из установочного каталога переписать в папку /app/.

Также в файле /back.online/bin/setenv.sh указать путь установки Java и задать номера портов для подключения АРМ оператора Банка и АРМ администратора Банка (можно оставить порты, указанные по умолчанию).

Для запуска и остановки компонента необходимо из папки /app использовать скрипты запуска/остановки:

./back.online.sh start ./back.online.sh stop

./back.online.sh restart

#### **2.2.4 Компонент «Front сервер»**

<span id="page-20-1"></span>Для установки сервера приложений необходимо создать папку /app/front и переписать в нее папку front из установочного каталога.

Для подключения к бсерверу приложений «Back offline» или «Back online» необходимо указать хост и порт в конфигурационном файле /front/bin/setenv.sh. Файл /front/bin/front.sh из установочного каталога переписать в папку /app/.

Также в файле /front/bin/setenv.sh указать путь установки Java и задать номер порта для подключения клиентского интерфейса (можно оставить порт, указанный по умолчанию).

Для запуска и остановки компонента необходимо из папки /app использовать скрипты запуска/остановки:

./front.sh start ./front.sh stop ./front.sh restart

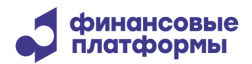

<span id="page-21-0"></span>Доступ в АРМ участников торгов осуществляется по ссылке https://<имя сервера>/portal.

#### **2.2.5 АРМ оператора Банка**

Доступ в АРМ оператора Банка осуществляется по ссылкам http://<имя сервера>:9090/ или http://<имя сервера>:9091/ - если при конфигурации серверов «Back offline» и «Back online» были использованы порты, заданные по умолчанию. Если порты были изменены, то они также должны быть заменены в ссылке на соответствующие.

#### **2.2.6 АРМ администратора Банка**

<span id="page-21-1"></span>Доступ в АРМ администратора Банка осуществляется по ссылкам http://<имя сервера>:9090/back/ или http://<имя сервера>:9091/back/ - если при конфигурации серверов «Back offline» и «Back online» были использованы порты, заданные по умолчанию. Если порты были изменены, то они также должны быть заменены в ссылке на соответствующие.

#### **2.2.7 АРМ пользователя «ЭДО Зарплата»**

<span id="page-21-2"></span>Доступ в АРМ пользователя «ЭДО Зарплата» осуществляется по ссылке https://<имя сервера>:9443/ - если при конфигурации «Front» сервера был использован порт, заданный по умолчанию. Если порт был изменен, то он также должен быть заменен в ссылке на соответствующий.

# <span id="page-21-3"></span>**2.3 Устранение неполадок в ПО**

Для устранения неполадок в ПО необходимо выполнить следующие действия:

1. Убедится, что все компоненты системы запущены.

2. Убедится, что сетевой доступ к компонентам осуществляется успешно. В случае сбоя сетевого доступа между каким-нибудь из прикладных серверов и СУБД PostgreSQL рекомендуется перегрузить соответствующий сервер для восстановления работы.

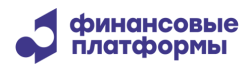

3. Если все прикладные компоненты системы запущены и сетевой доступ к ним успешно осуществляется, то необходим анализ файлов лог-журналов компонент, с которыми связана неполадка. Каталоги хранения файлов лог-журналов указаны ниже.

Для компонента «Back offline сервер» файлы лог-журналов хранятся в каталоге /app/back.offline/logs сервера, на котором установлен компонент.

Для компонента «Back online сервер» файлы лог-журналов хранятся в каталоге /app/back.online/logs сервера, на котором установлен компонент.

Для компонента «Front сервер» файлы лог-журналов хранятся в каталоге /app/front/logs сервера, на котором установлен компонент.